**คู่มือบันทึกความต้องการเบิกวัคซีน MR สำหรับนักศึกษาทางการแพทย์และสาธารณสุข สำหรับหน่วยบริการ ในระบบ VMI กรมควบคุมโรค ปีงบประมาณ 2565**

1. เข้าสู่ Website VMI ขององค์การเภสัชกรรมที่ [https://scm.gpo.or.th/vmi\\_next](https://scm.gpo.or.th/vmi_next)

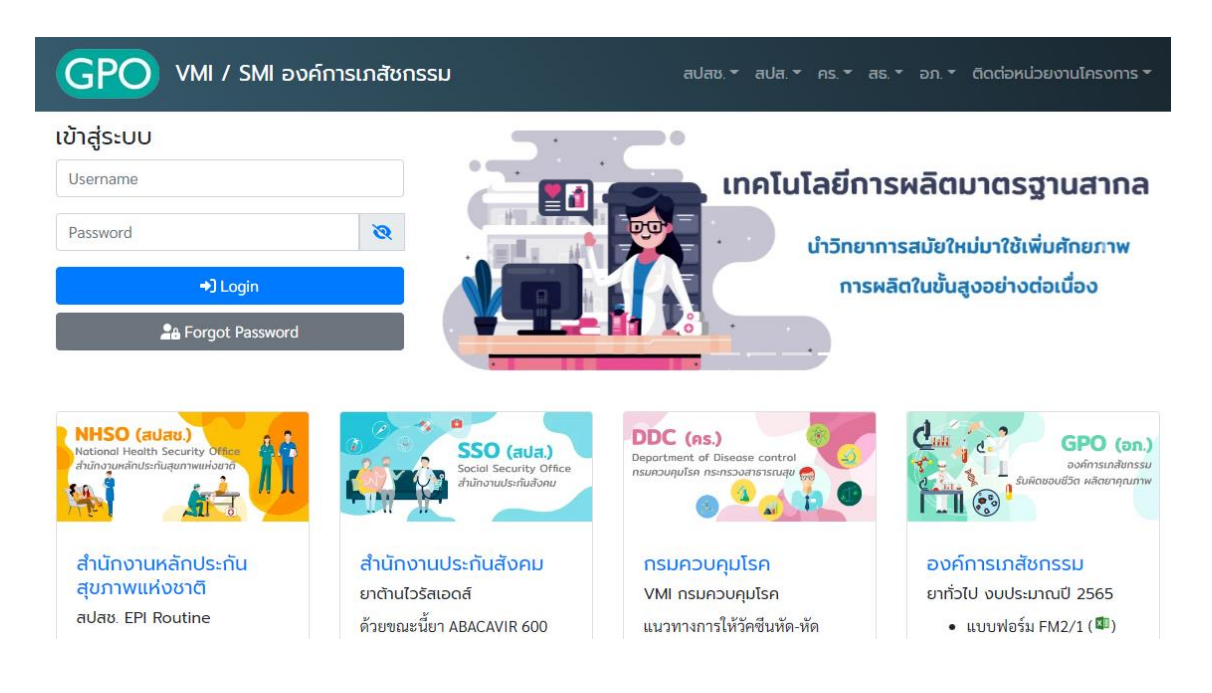

2. ใส่ Username และ Password ของแต่ละหน่วยบริการแล้วคลิกที่ปุ่ม "Login"

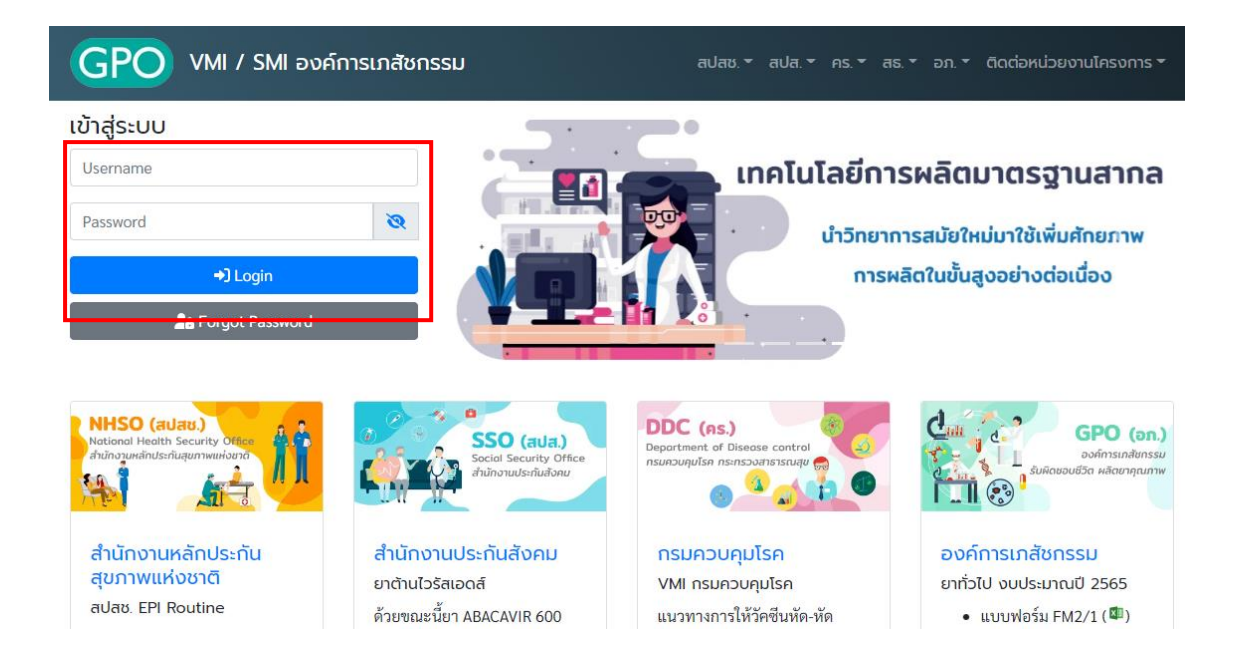

3. คลิกที่ปุ่ม "บันทึกความต้องการวัคซีน"

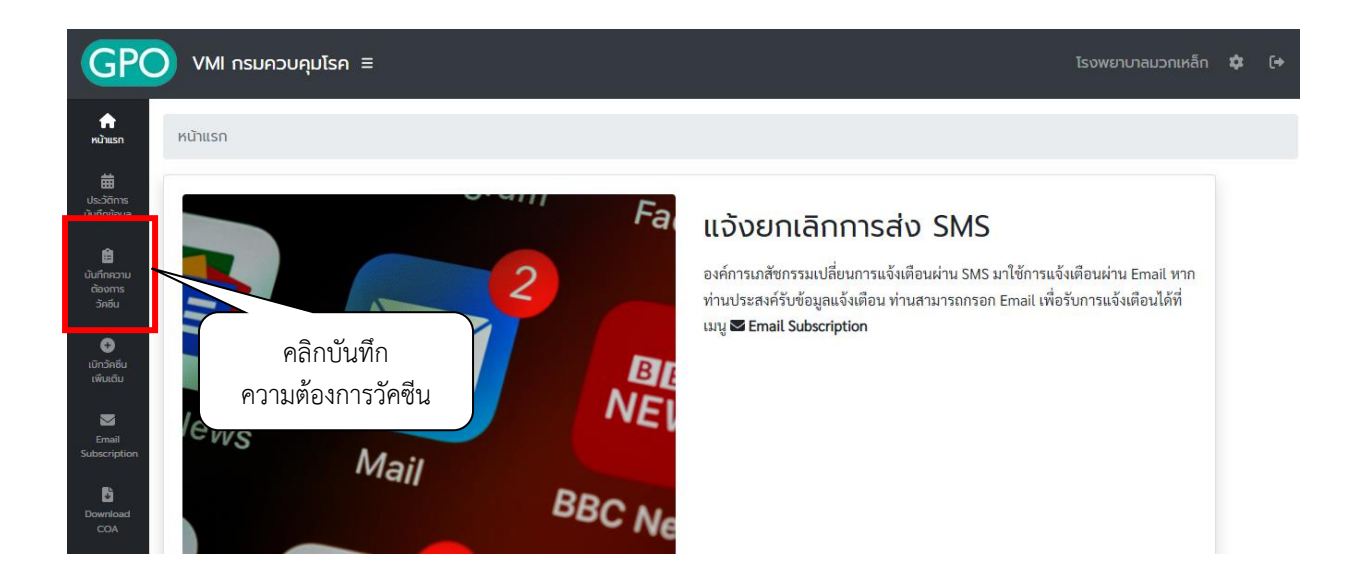

4. จะแสดงหน้าจอให้หน่วยบริการบันทึกเบิกความต้องการวัคซีน

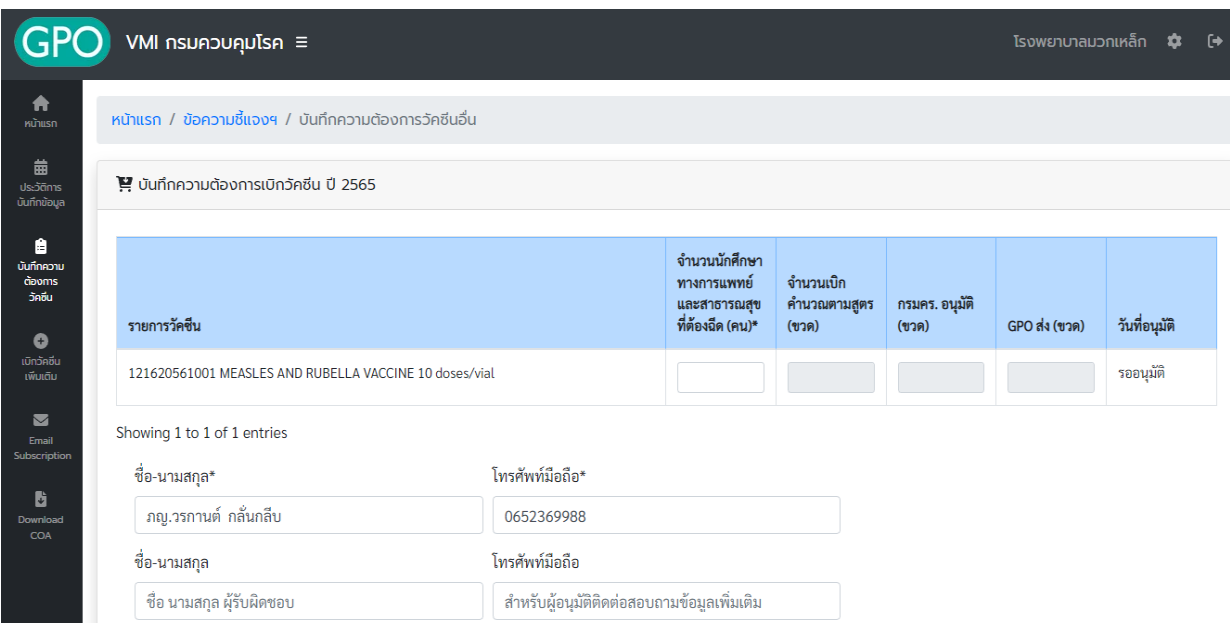

- 5. หน้าจอบันทึกความต้องการเบิกวัคซีน ปี 2565 แบ่งเป็น 2 ส่วน ได้แก่
	- 1. ส่วนรายละเอียดยา จำนวนนักศึกษาทางการแพทย์และสาธารณสุขที่ต้องฉีด และจำนวนเบิกคำนวณตามสูตร
	- 2. ส่วนรายชื่อสำหรับผู้อนุมัติติดต่อสอบถามข้อมูลเพิ่มเติม

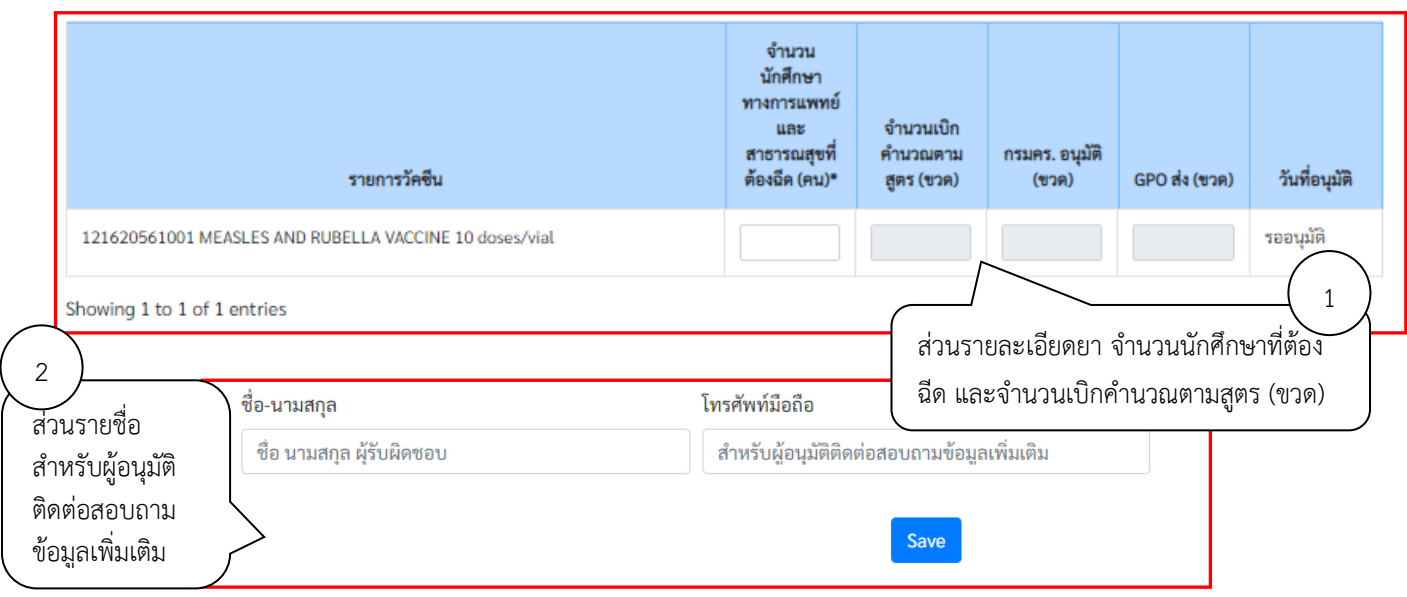

6. กรอกตัวเลขจำนวนนักศึกษาทางการแพทย์และสาธารณสุขที่ต้องฉีดวัคซีน MR ขนาดบรรจุ 10 doses/vial

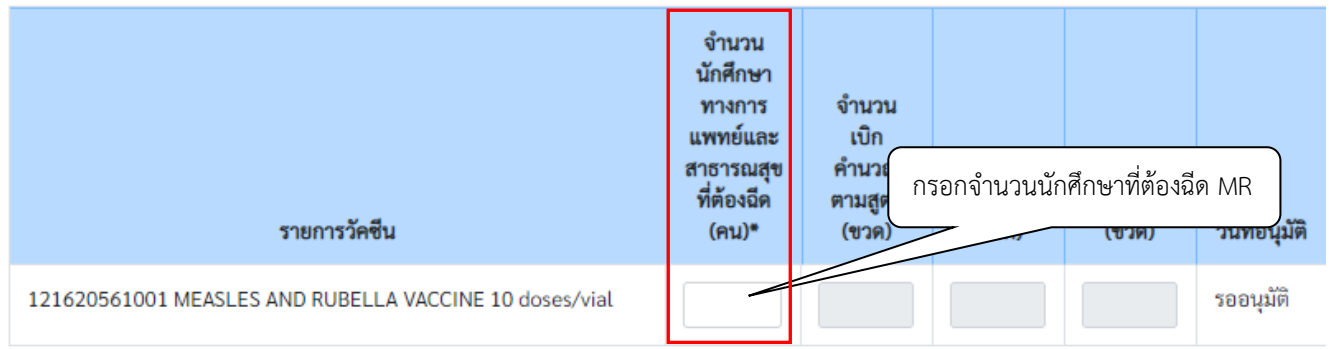

7. ระบบทำการคำนวณจำนวนวัคซีนที่ต้องการเบิกให้อัตโนมัติ โดยตรวจสอบจำนวนวัคซีนที่เบิกในช่อง "จำนวน เบิกคำนวณตามสูตร (ขวด)"

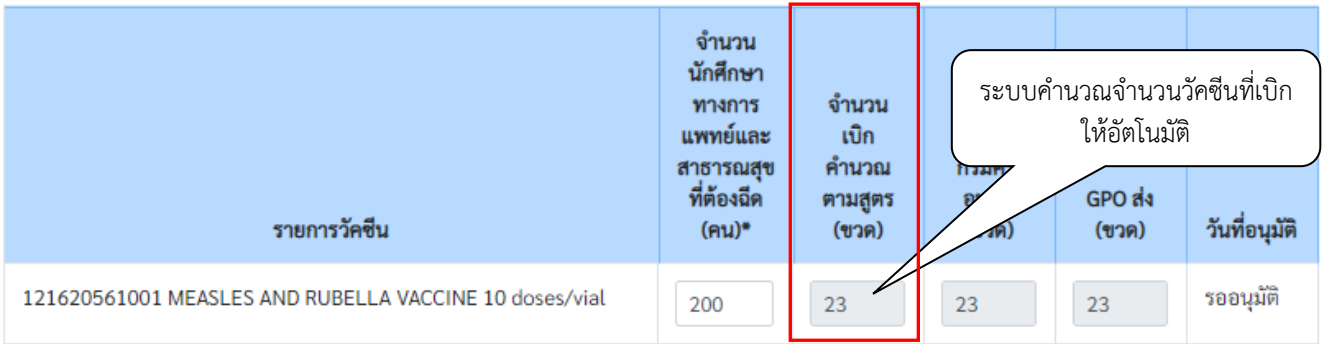

*คู่มือบันทึกความต้องการเบิกวัคซีน MR สำหรับนักศึกษาทางการแพทย์และสาธารณสุข สำหรับหน่วยบริการ ในระบบ VMI กรมควบคุมโรค ปีงบประมาณ 2565* Page 3 of 9 8. กรอกชื่อและเบอร์โทรศัพท์มือถือของผู้ประสานงาน สำหรับให้ผู้อนุมัติติดต่อสอบถามข้อมูลเพิ่มเติม โดยสามารถ ใส่ได้มากสุด 3 คน จากนั้นคลิกที่ปุ่ม "SAVE" เพื่อทำการส่งข้อมูลเข้าระบบ

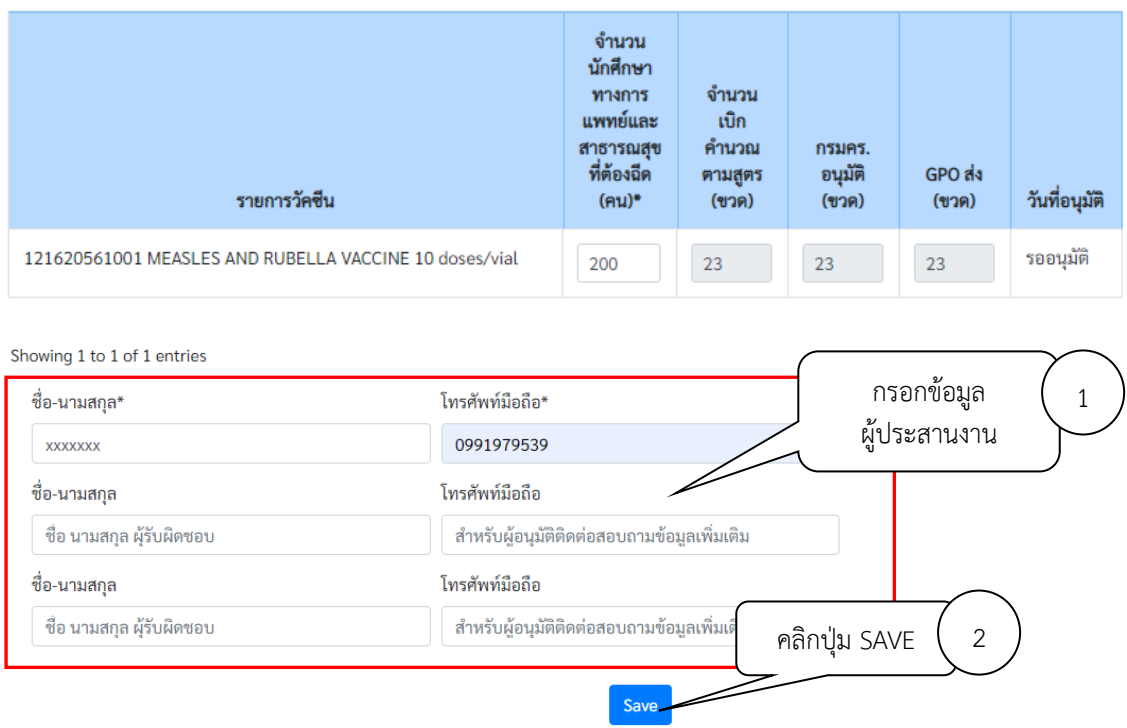

9. เมื่อดำเนินการ save ข้อมูลเรียบร้อย ระบบจะแสดงหน้าจอดังด้านล่าง

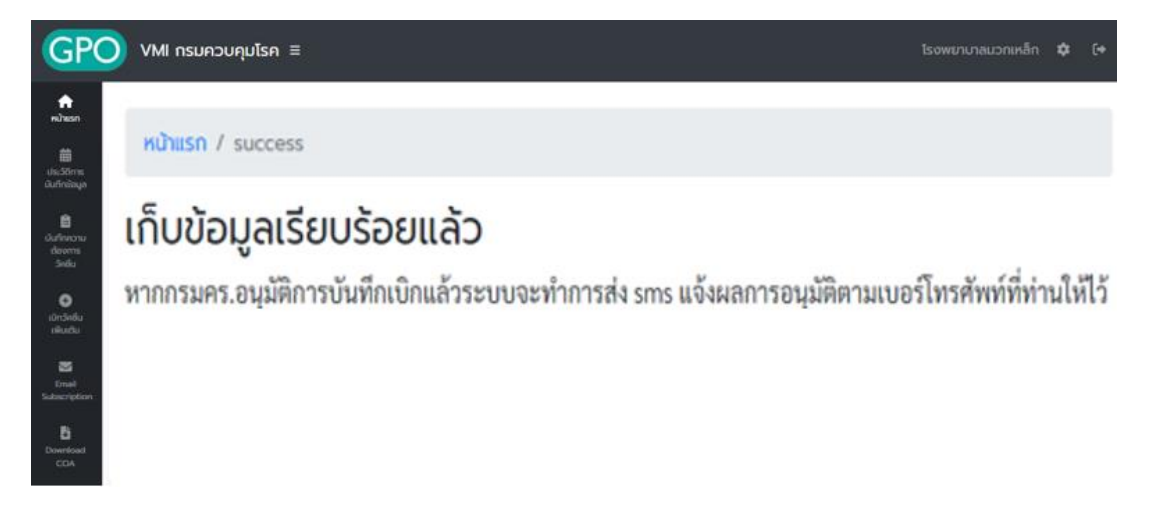

10. องค์การเภสัชกรรมเปลี่ยนการแจ้งเตือนผ่าน SMS มาใช้การแจ้งเตือนผ่าน Email หากท่านประสงค์รับข้อมูล แจ้งเตือน ท่านสามารถกรอก Email เพื่อรับการแจ้งเตือนได้ที่เมนู Email Subscription

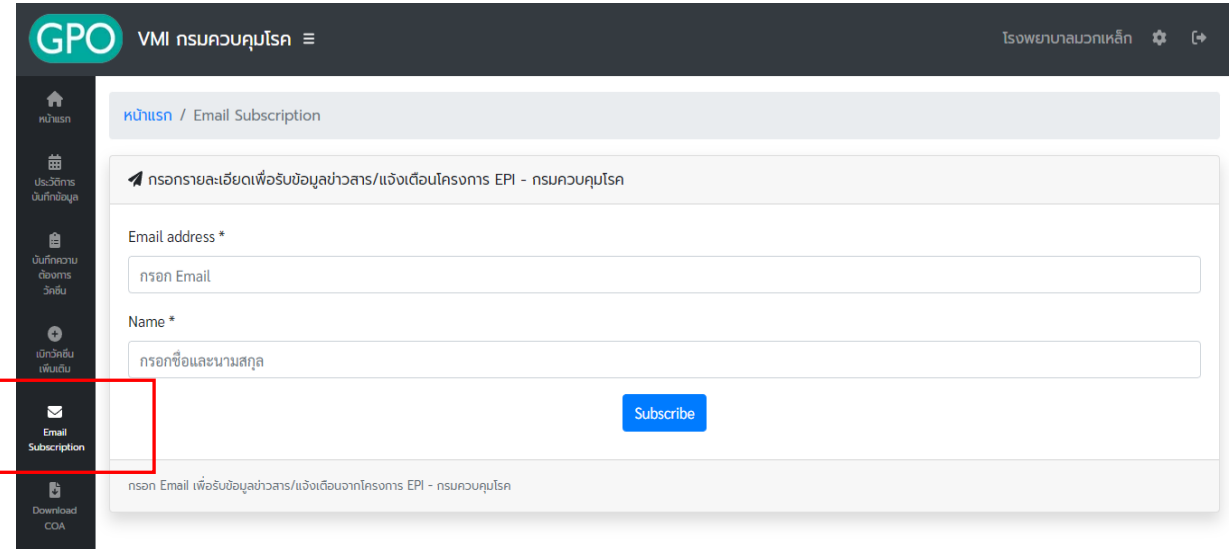

11. เมื่อเจ้าหน้าที่กรมควบคุมโรค ทำการอนุมัติจำนวนเบิกวัคซีนแล้ว ระบบจะส่ง Email ไปตามที่ระบุไว้ในข้อ 10 โดยหน่วยบริการสามารถตรวจสอบจำนวนวัคซีนที่เจ้าหน้าที่กรมควบคุมโรคอนุมัติได้จากเมนูประวัติการบันทึก ข้อมูล จากนั้นคลิกปุ่มสีฟ้า ในคอลัมน์รายละเอียด ตามวันบันทึกเบิกที่หน่วยบริการต้องการ ดูข้อมูล

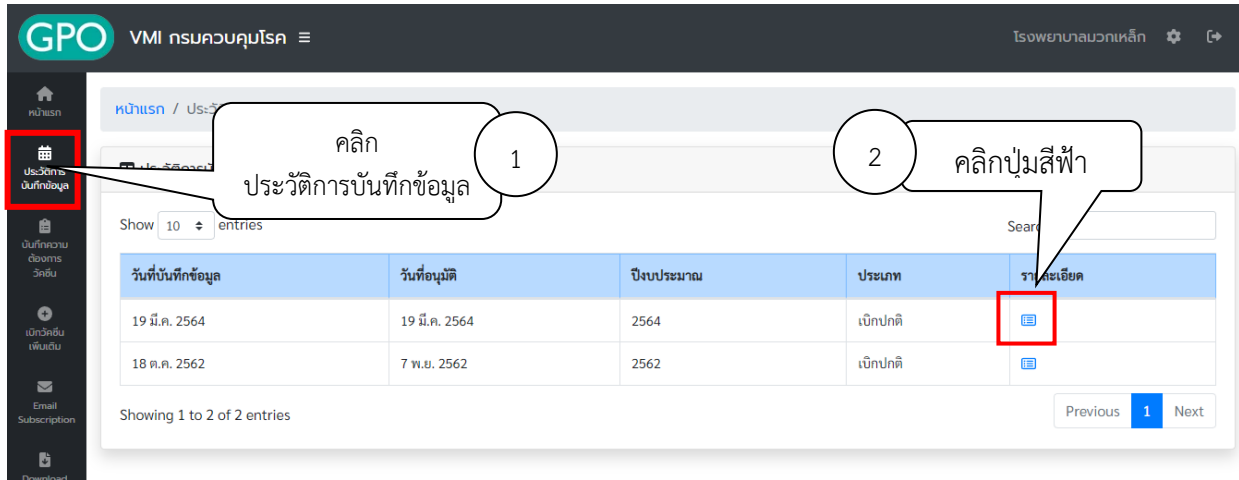

## 12. ระบบแสดงรายงานผลการอนุมัติเบิก โดย

คอลัมน์ "จำนวนนักศึกษาทางการแพทย์และสาธารณสุข" คือ จำนวนนักศึกษาที่ต้องฉีดวัคซีน คอลัมน์ "จำนวนเบิกคำนวณตามสูตร (ขวด)" คือ จำนวนวัคซีนที่คำนวนจากจำนวนนักศึกษาที่ต้องฉีดวัคซีน คอลัมน์ "กรมคร.อนุมัติให้ (ขวด)" คือ จำนวนวัคซีนที่ กรมควบคุมโรคอนุมัติให้หน่วยบริการ คอลัมน์" GPO ส่ง (ขวด)" คือ จำนวนที่องค์การเภสัชกรรมจะจัดส่งให้กับหน่วยบริการ คอลัมน์ "วันที่อนุมัติ" คือ วันที่และเวลาที่เจ้าหน้าที่กรมควบคุมโรคทำการอนุมัติ

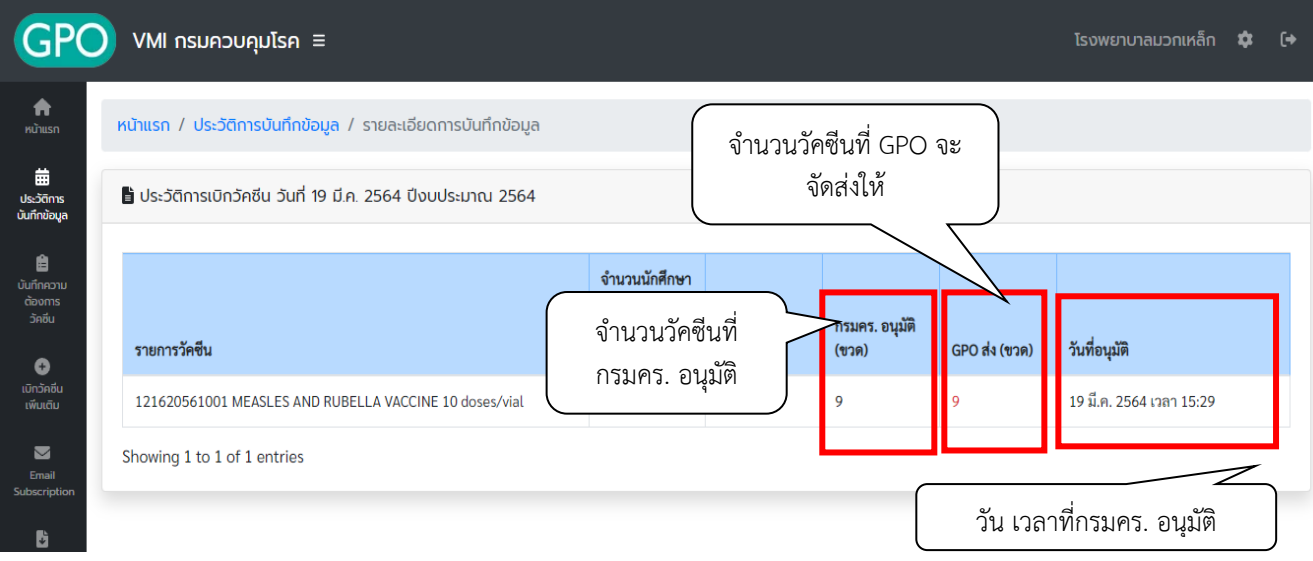

## 13. กรณีที่ต้องการเบิกวัคซีนเพิ่มเติม คลิกที่เมนู "เบิกวัคซีนเพิ่มเติม" โดย**สามารถเบิกเพิ่มเติมได้1 ครั้ง**

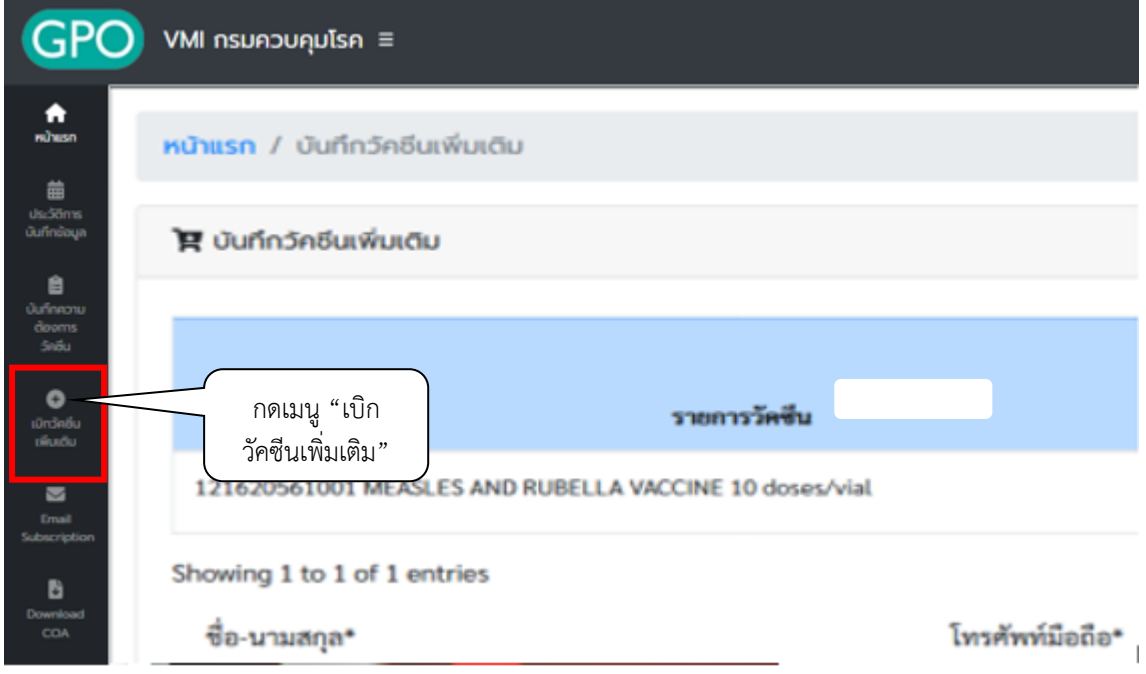

- 14. ระบบจะขึ้นหน้าจอ "การบันทึกเบิกแบบปกติยังรอการอนุมัติจากกรมควบคุมโรค จึงยังไม่สามารถเบิกเพิ่มเติม
	- ได้" หากยังไม่ได้รับการอนุมัติจากกรมควบคุมโรค และไม่สามารถเบิกวัคซีนเพิ่มเติมได้

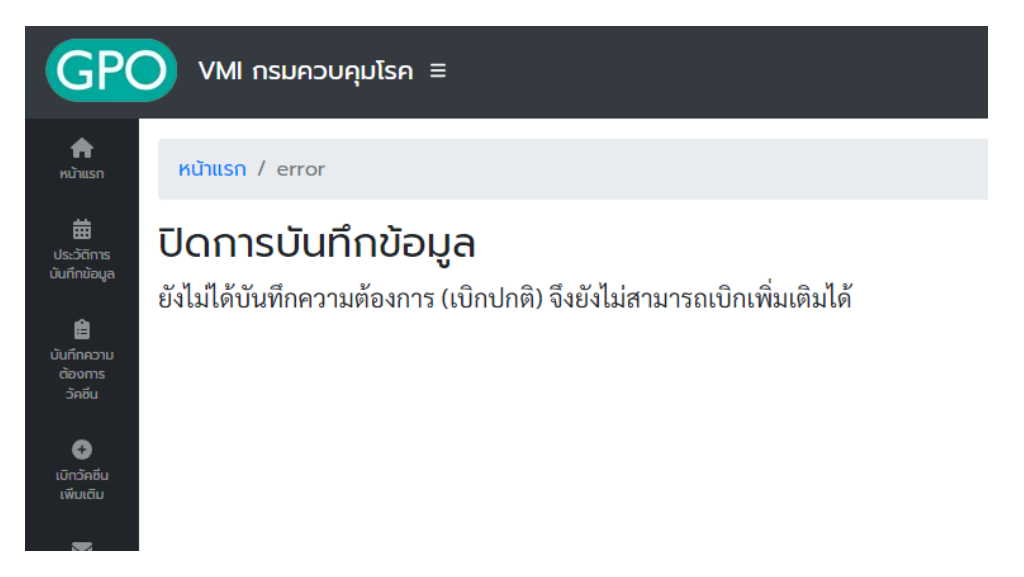

15. ระบบจะขึ้นหน้าจอ "ไม่สามารถเบิกเพิ่มเติมได้ เนื่องจากยังไม่ครบ 14 วัน..." หากยังไม่ครบ 14 วันนับจากวันที่ ได้รับการอนุมัติจากกรมควบคุมโรค โดยระบบจะแจ้งให้ทราบว่าสามารถเบิกเพิ่มเติมได้ในวันที่เท่าไหร่

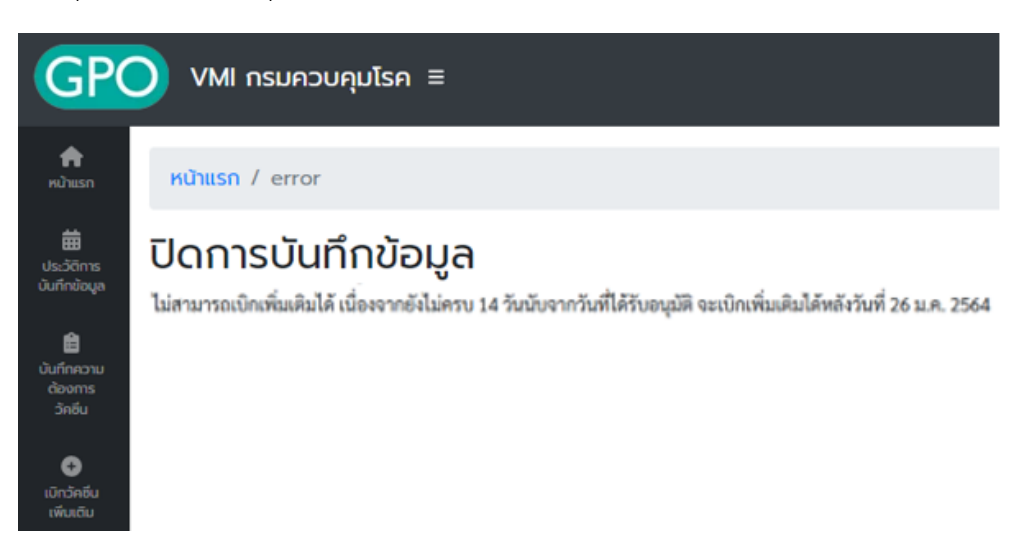

- 16. หากถึงกำหนดที่สามารถเบิกวัคซีนเพิ่มเติมได้แล้ว ระบบจะแสดงหน้าจอบันทึกความต้องการเบิกวัคซีนเพิ่มเติม โดยจะแบ่งออกเป็น 2 ส่วนคือ
	- a. ส่วนรายละเอียดยา, จำนวนที่ รพ. ต้องการเบิกเพิ่มเติม (ขวด)
	- b. ส่วนรายชื่อสำหรับผู้อนุมัติติดต่อสอบถามข้อมูลเพิ่มเติม

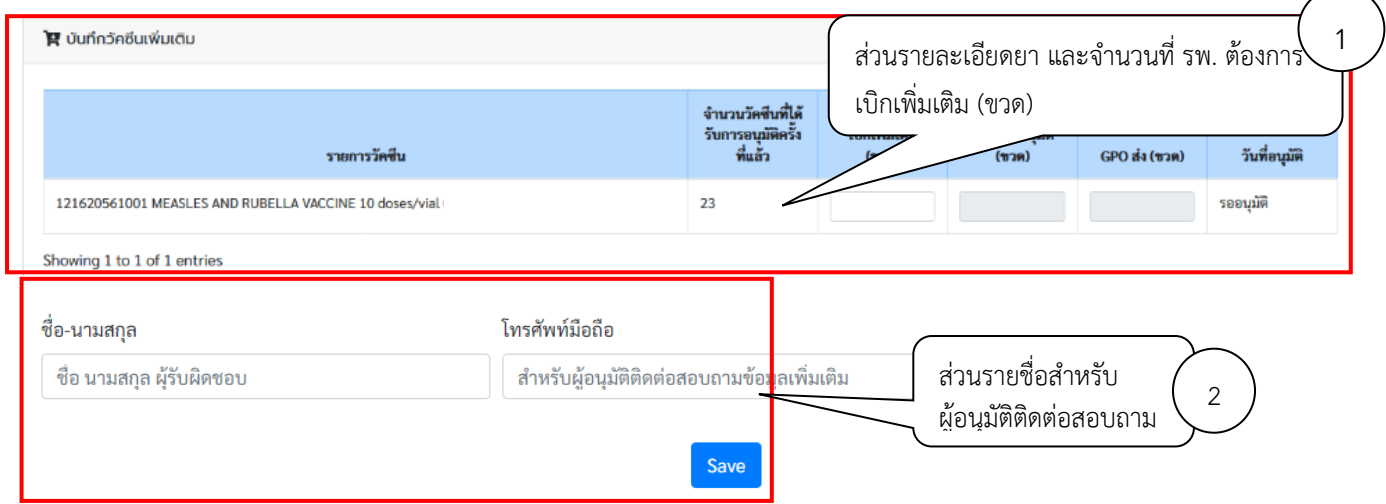

17. กรอกตัวเลขวัคซีนที่ต้องการเบิกเพิ่มเติมในช่อง "เบิกเพิ่มเติม (ขวด)"

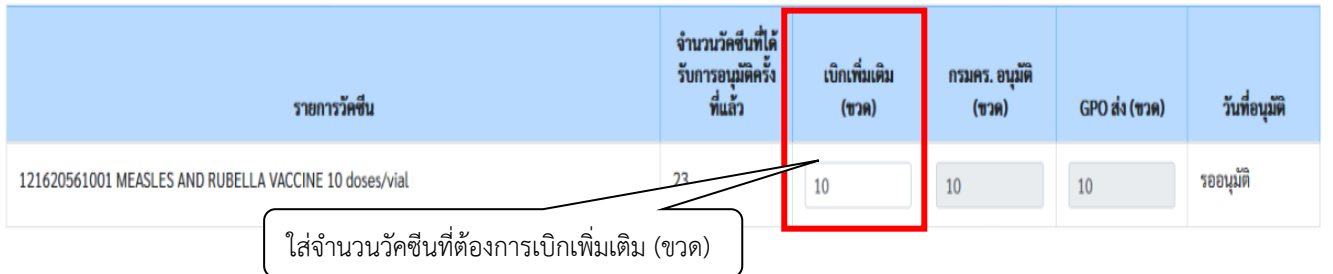

18. เมื่อตรวจสอบความถูกต้องของข้อมูลเรียบร้อยแล้ว ให้กรอกชื่อ และเบอร์โทรศัพท์มือถือของผู้ประสานงาน สำหรับให้ผู้อนุมัติติดต่อสอบถามข้อมูลเพิ่มเติม จากนั้นคลิกที่ปุ่ม "SAVE" เพื่อทำการส่งข้อมูลเข้าระบบ

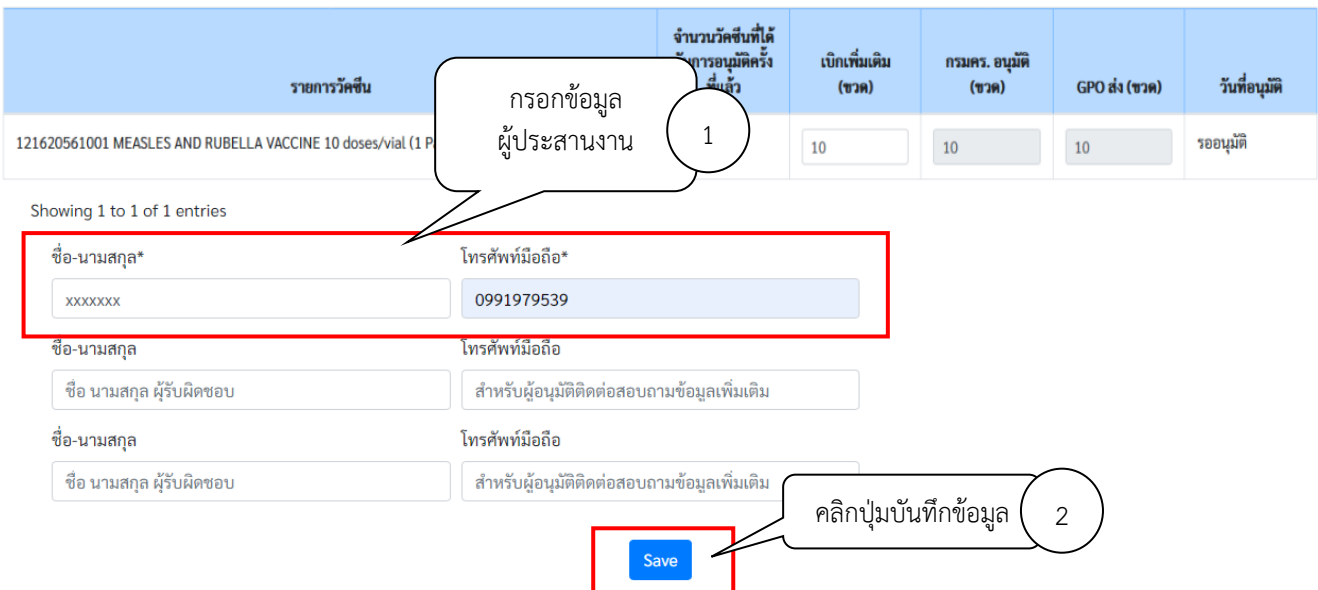

*คู่มือบันทึกความต้องการเบิกวัคซีน MR สำหรับนักศึกษาทางการแพทย์และสาธารณสุข สำหรับหน่วยบริการ ในระบบ VMI กรมควบคุมโรค ปีงบประมาณ 2565* Page 8 of 9 19. เมื่อเจ้าหน้าที่กรมควบคุมโรค ทำการอนุมัติจำนวนเบิกวัคซีนแล้ว ระบบจะส่ง Email แจ้งไปตามที่ระบุไว้ในข้อ 10 โดยหน่วยบริการสามารถตรวจสอบจำนวนวัคซีนที่เจ้าหน้าที่กรมควบคุมโรคอนุมัติ ได้จากเมนูประวัติการ บันทึกข้อมูล จากนั้นคลิกปุ่มสีฟ้า ในคอลัมน์รายละเอียด ตามวันบันทึกเบิกที่หน่วยบริการต้องการ ดูข้อมูล

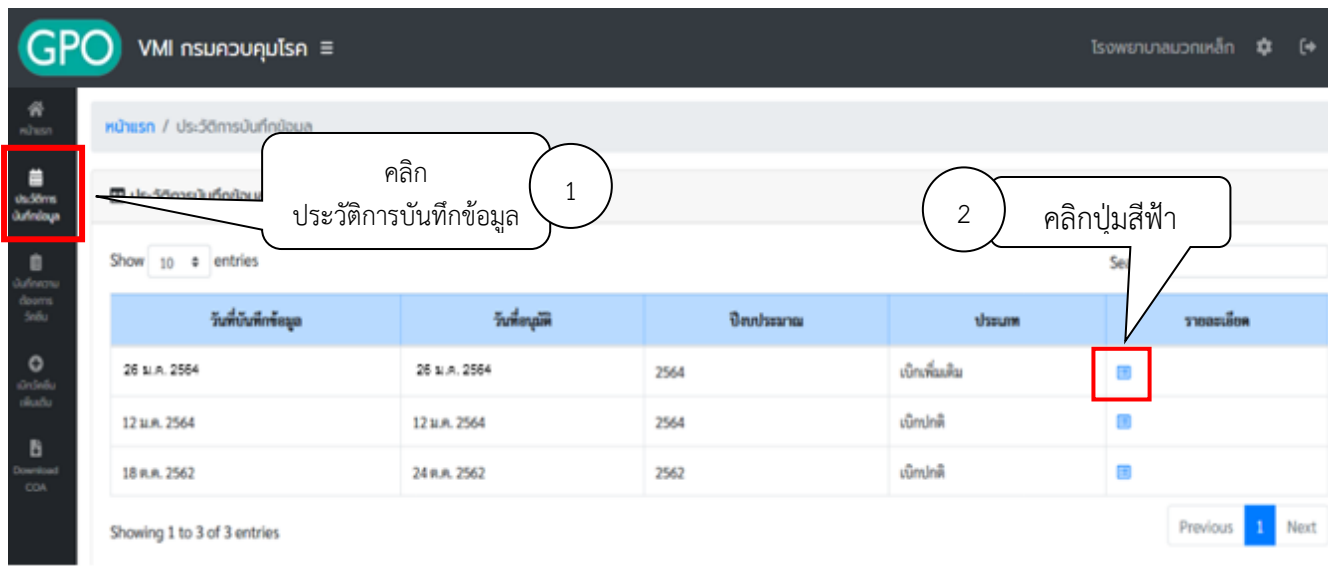

20. ระบบแสดงรายงานผลการอนุมัติเบิกเพิ่มเติม โดย

คอลัมน์ "เบิกเพิ่มเติม (ขวด)" คือ จำนวนที่หน่วยบริการขอเบิกเพิ่มเติม คอลัมน์ "กรมคร.อนุมัติให้ (ขวด)" คือ จำนวนวัคซีนที่ กรมควบคุมโรคอนุมัติให้หน่วยบริการในครั้งนี้ คอลัมน์ " GPO ส่ง (ขวด)" คือ จำนวนที่องค์การเภสัชกรรมจะจัดส่งให้กับหน่วยบริการ คอลัมน์ "วันที่อนุมัติ" คือ วันที่และเวลาที่เจ้าหน้าที่กรมควบคุมโรคทำการอนุมัติ

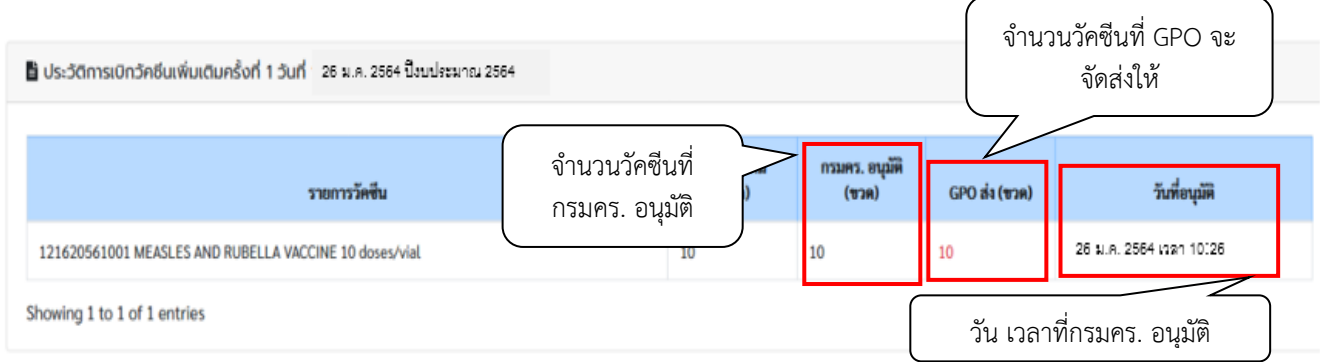

## **สามารถติดต่อสอบถามข้อมูลการใช้งานเพิ่มเติมได้ที่**

แผนกระบบงานผลิต กองเทคโนโลยีสารสนเทศ องค์การเภสัชกรรม โทร. 02-2038253 กลุ่มงานบริหารผลิตภัณฑ์ กองบริหารผลิตภัณฑ์องค์การเภสัชกรรม โทร. 02-2038908-9 และ 02-2038970